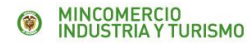

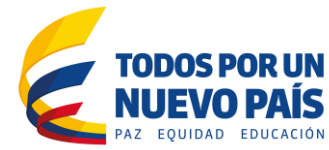

# **ANEXOS SUPERINTENDENCIA DE INDUSTRIA Y COMERCIO – SIC**

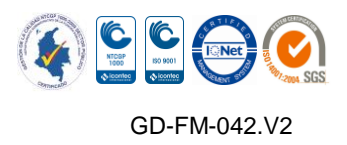

**Calle 28 Nº 13A -15 / Bogotá, Colombia** Conmutador (571) 6067676 **[www.mincit.gov.co](http://www.mincit.gov.co/)**

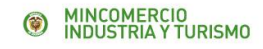

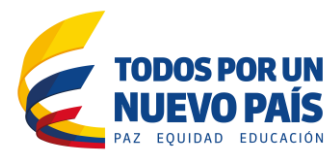

#### **Condiciones de uso**

Este documento está sujeto a modificaciones sin previo aviso, estas modificaciones serán publicadas en la página Web [http://www.vuce.gov.co](http://www.vuce.gov.co/)

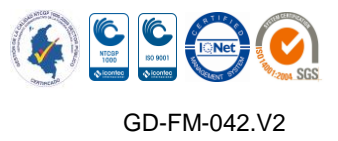

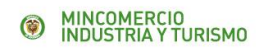

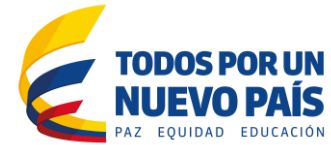

## INDICE

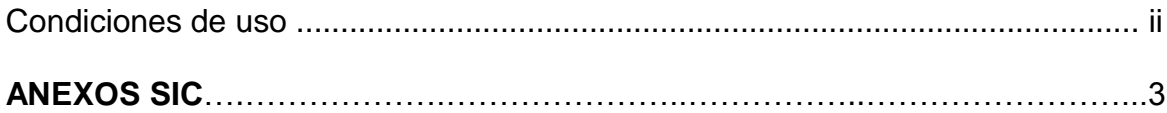

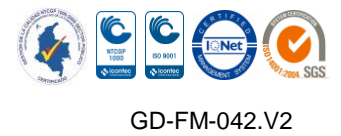

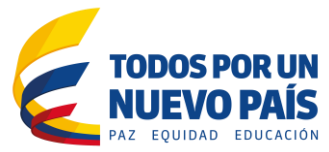

## **ANEXOS SIC**

De acuerdo a la circular No. 017 del 31 de mayo, es obligatorio anexar un documento de **Demostración de conformidad con el reglamento aplicable**, para toda Licencia o Registros de importación que se realice ante la VUCE y que tengan Visto Bueno de la SIC, este documento se debe anexar desde la opción de Pago que tiene cada usuario en la Ventanilla Única VUCE.

Siempre que la solicitud requiera de visto bueno de la SIC, se debe diligenciar el bloque 28 (solicitar Visto Bueno de Entidad con el nombre de Superintendencia de Industria y Comercio con código 10).

Ingrese a la VUCE, con el usuario y contraseña asignados, en el menú de la parte izquierda, se selecciona la opción de Pago Electrónico:

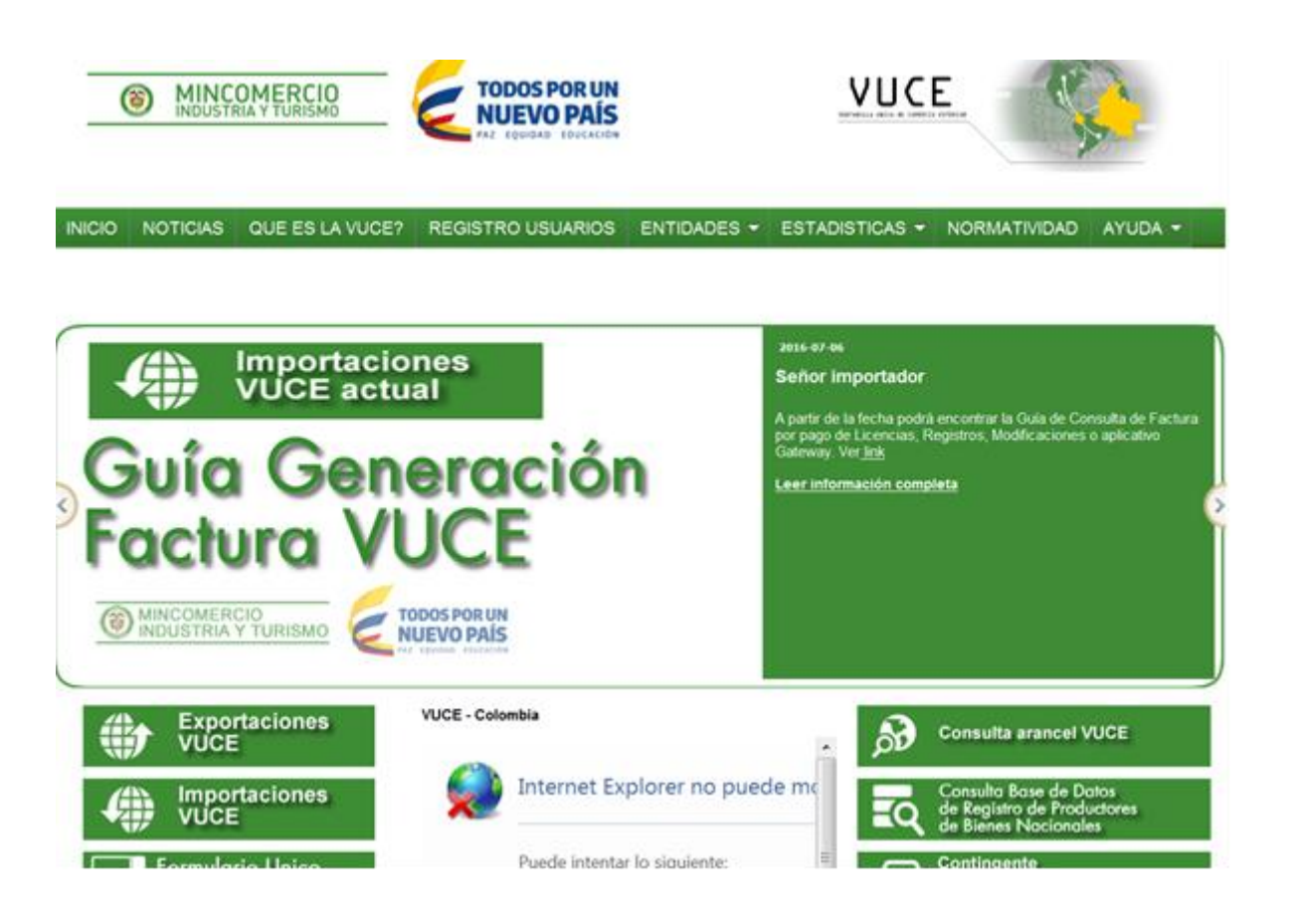

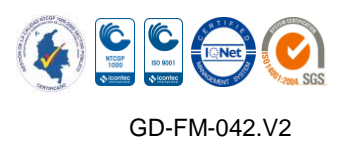

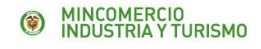

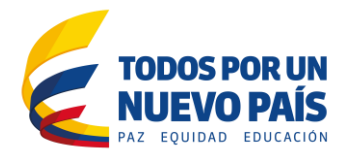

Ingresar el nombre de usuario y contraseña, dado por el Ministerio al usuario, dar clic en Aceptar

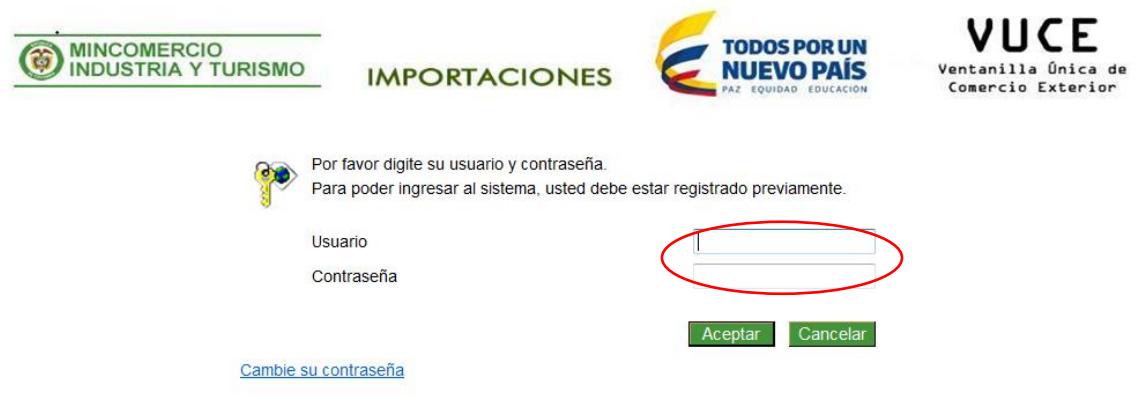

#### **1. Pagar**

Dar clic sobre el link Pago Electrónico que está ubicado en la parte izquierda de la ventana.

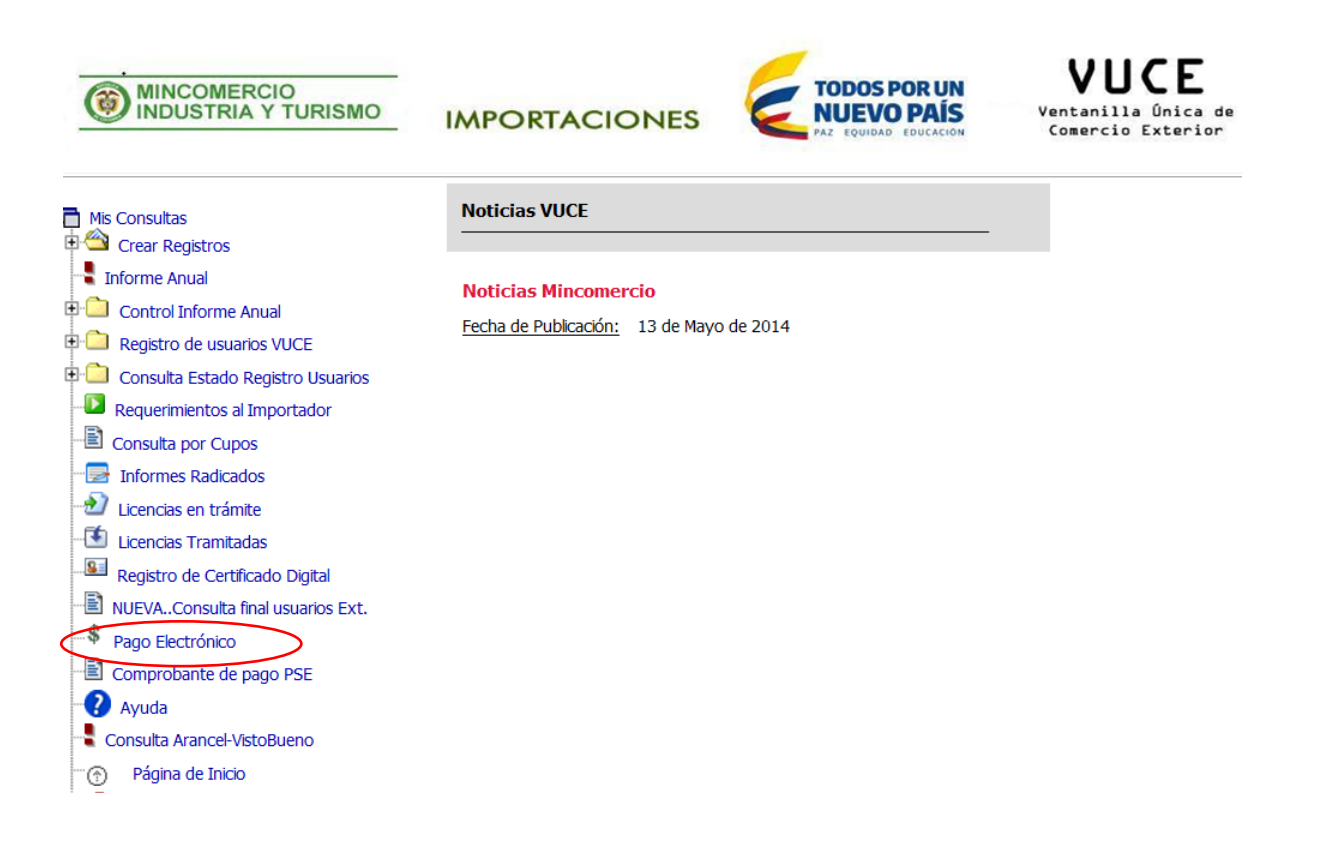

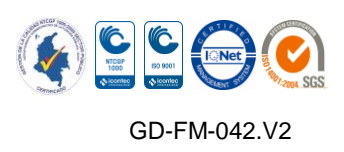

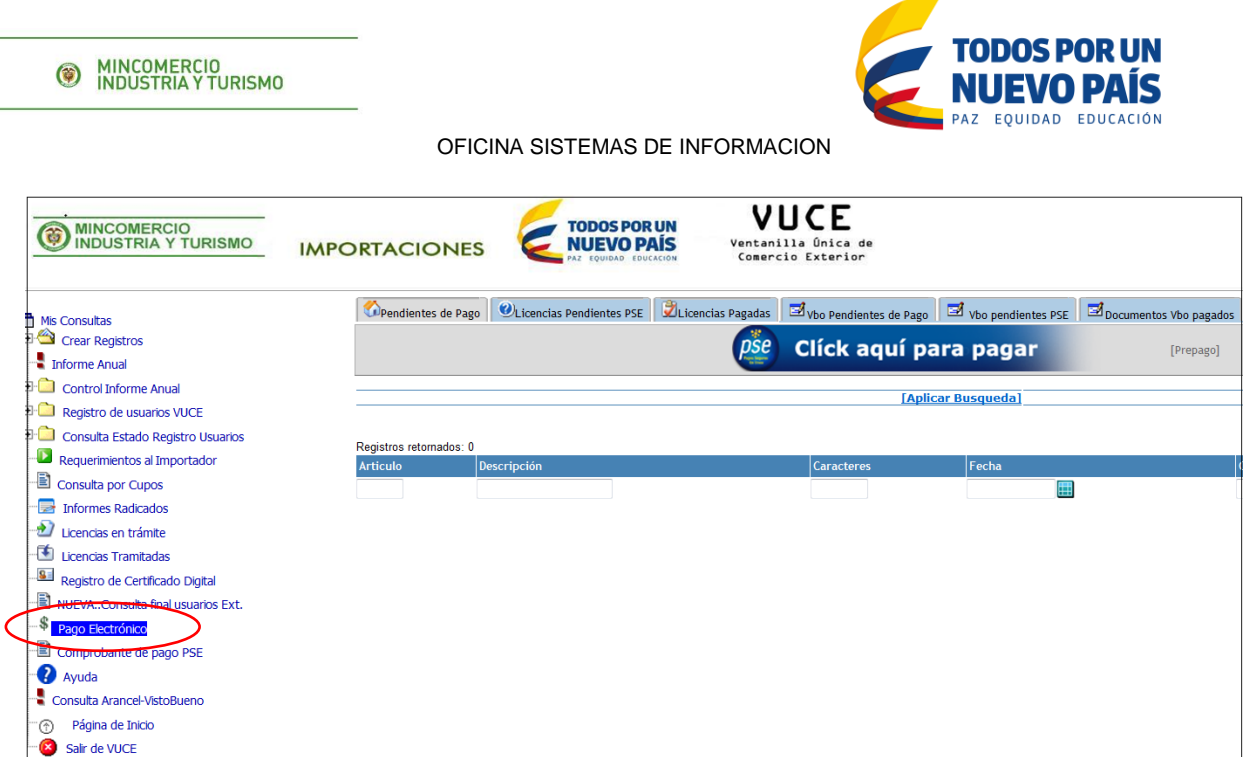

Se busca las licencias o registros que se tengan para pago, dando la fecha para filtrar la información.

El cuadro de la derecha donde se marca el registro para pagar que siempre estaba habilitado, queda deshabilitado, con un mensaje, hasta que la Agencia de Aduanas, Operador Especial o Importador anexen el documento que exige la SIC.

Mensaje

**Calle 28 Nº 13A -15 / Bogotá, Colombia**

Conmutador (571) 6067676

**[www.mincit.gov.co](http://www.mincit.gov.co/)**

Anexe Demostración de Conformidad con el Reglamento Aplicable

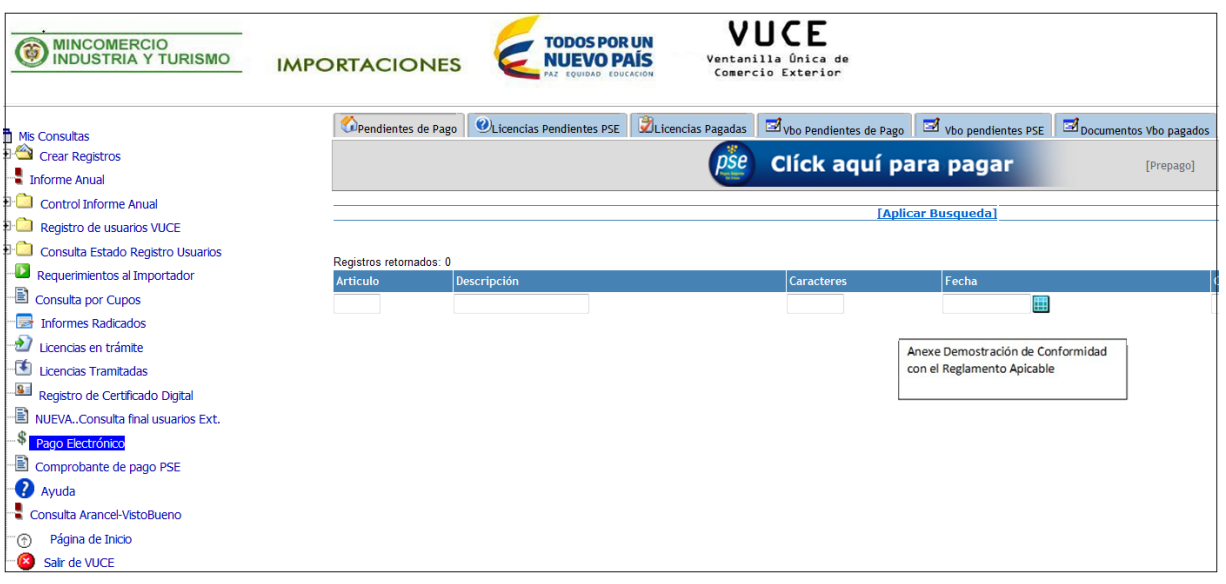

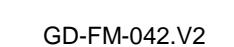

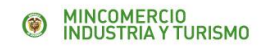

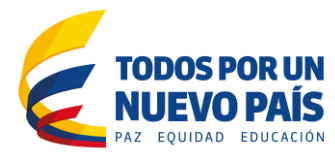

El usuario debe dar clic sobre el número ubicado en la columna artículo, para anexar el documento o los documentos necesarios para su proceso de importación.

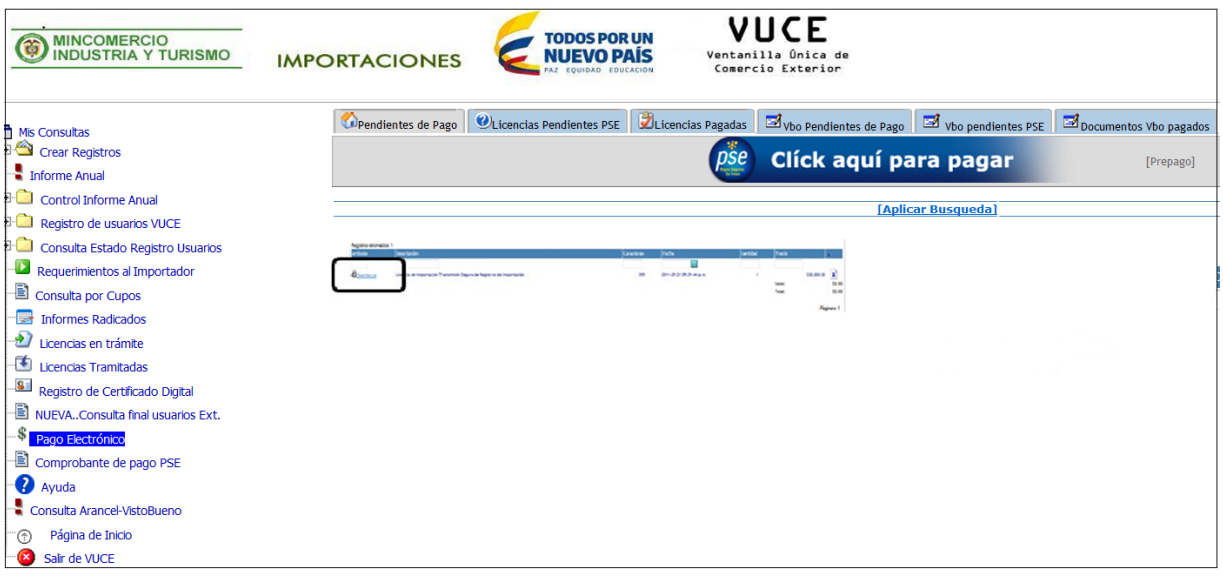

Se da clic sobre la pestaña Anexo ubicada en la parte superior izquierda de la pantalla

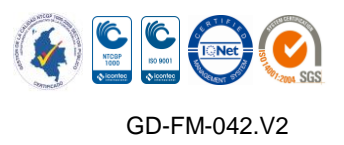

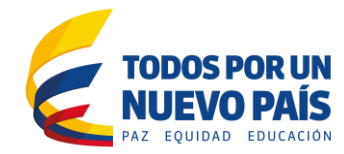

MINCOMERCIO<br>
INDUSTRIA Y TURISMO

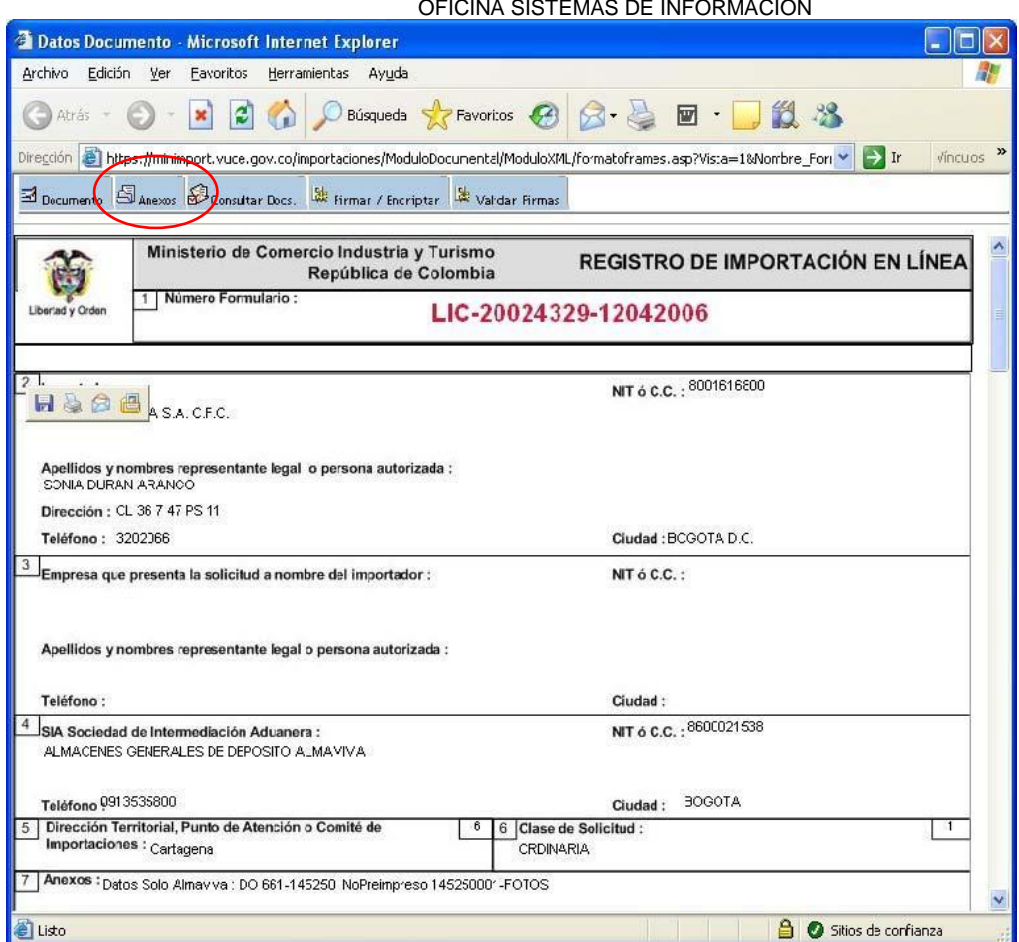

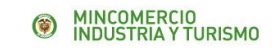

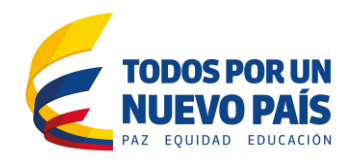

#### Se da clic sobre la pestaña Nuevo

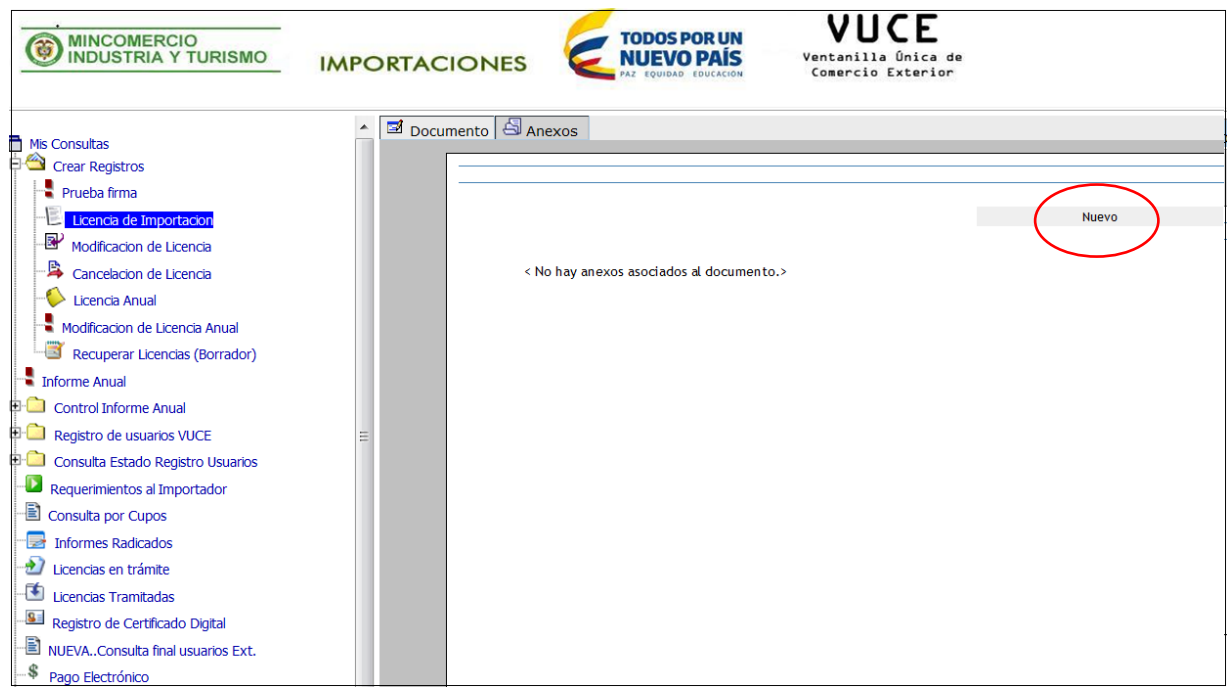

Se busca el archivo a anexar dando clic en examinar. Muestra el archivo seleccionado. Se da clic en el botón Enviar

## NOTA:

Recuerde que el archivo a anexar NO debe estar en el escritorio ni en mis documentos, siembre debe ser desde una carpeta creada en el disco del PC.

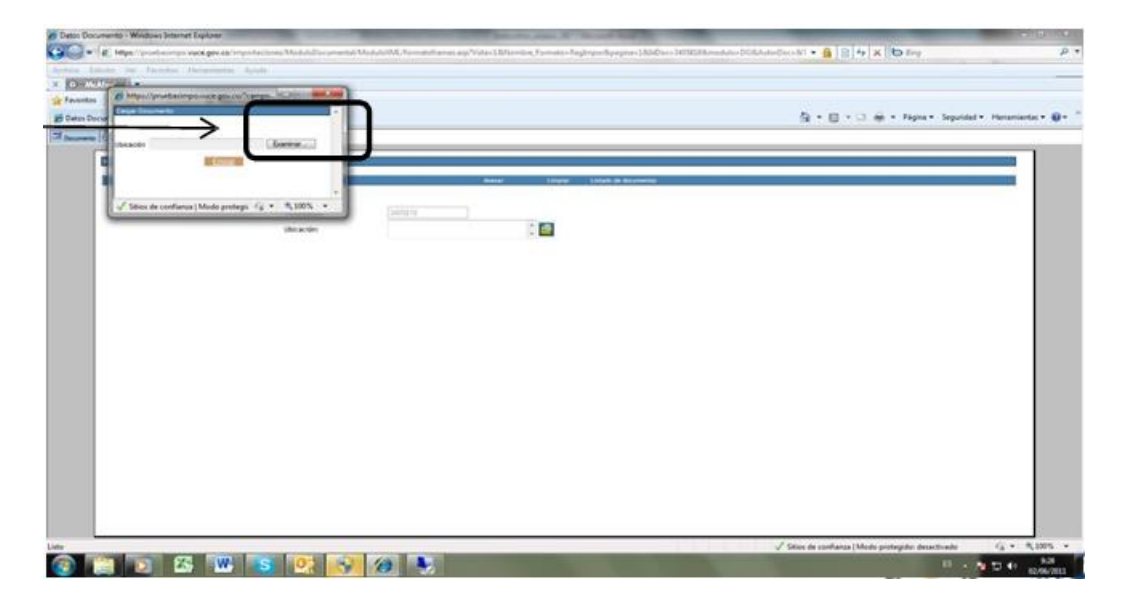

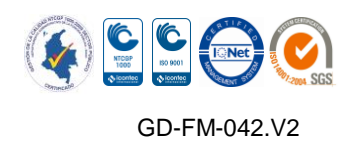

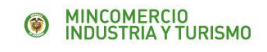

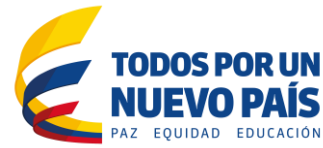

Se visualiza el archivo cargado y se da clic en Anexar

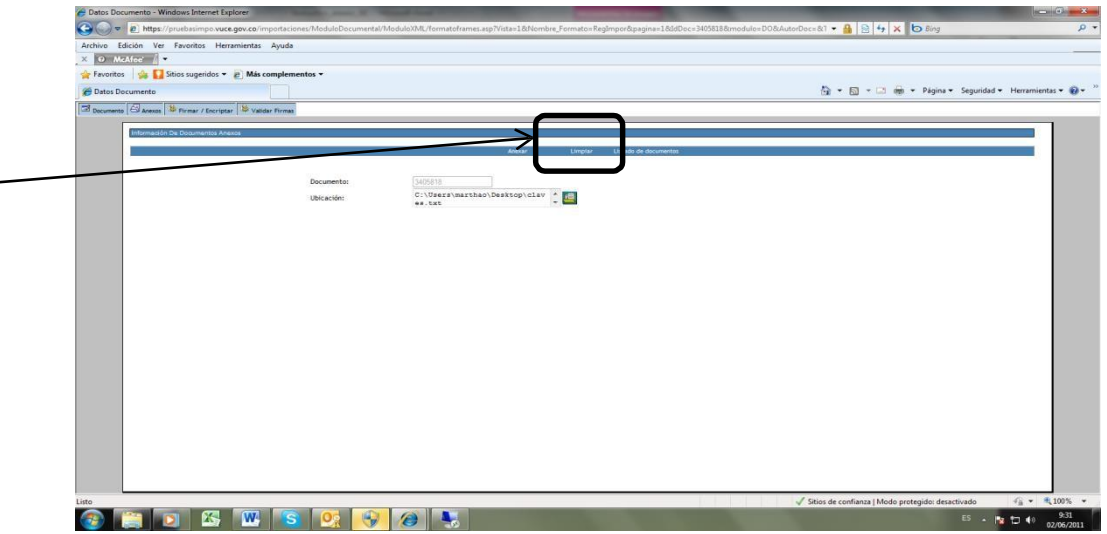

El documento o documentos quedan anexados y se visualizan.

Se cierra la ventana dando clic sobre el botón X ubicado en la parte superior derecha de la ventana de Windows.

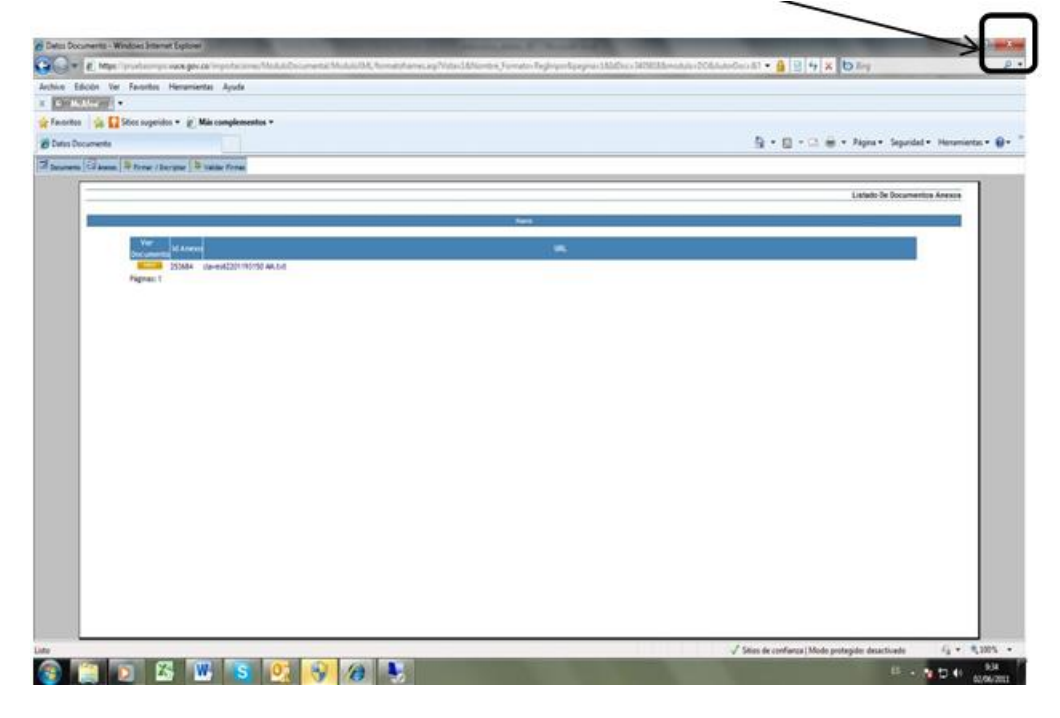

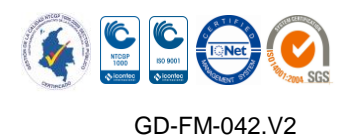

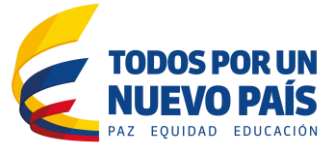

Se regresa a la ventana de pagos y se debe dar clic sobre la tecla F5 para refrescar y poder ver activa la acción de pago.

Ya queda activo el cuadro ubicado en la parte derecha del registro a pagar.

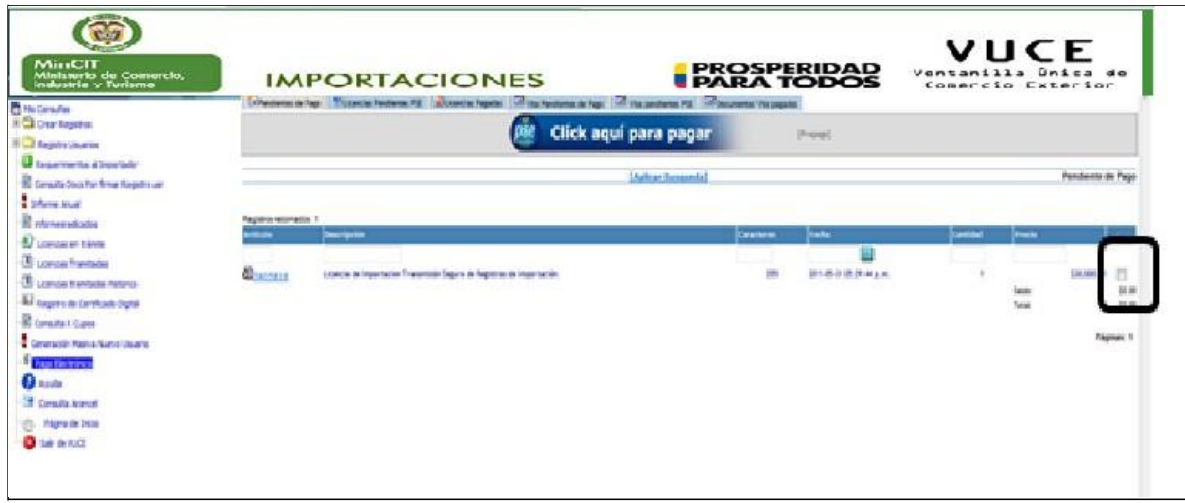

El usuario debe seguir con el procedimiento normal de pago.

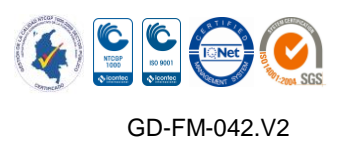